## Erstellung von Videokonferenzen (BigBlueButton) in Moodle

**(Informationen zum Umgang mit BBB erhalten Sie hier: [http://docs.bigbluebutton.org/\)](http://docs.bigbluebutton.org/)** 

## Moodle

1) Loggen Sie sich unter [https://moodle.ostfalia.de](https://moodle.ostfalia.de/) ein

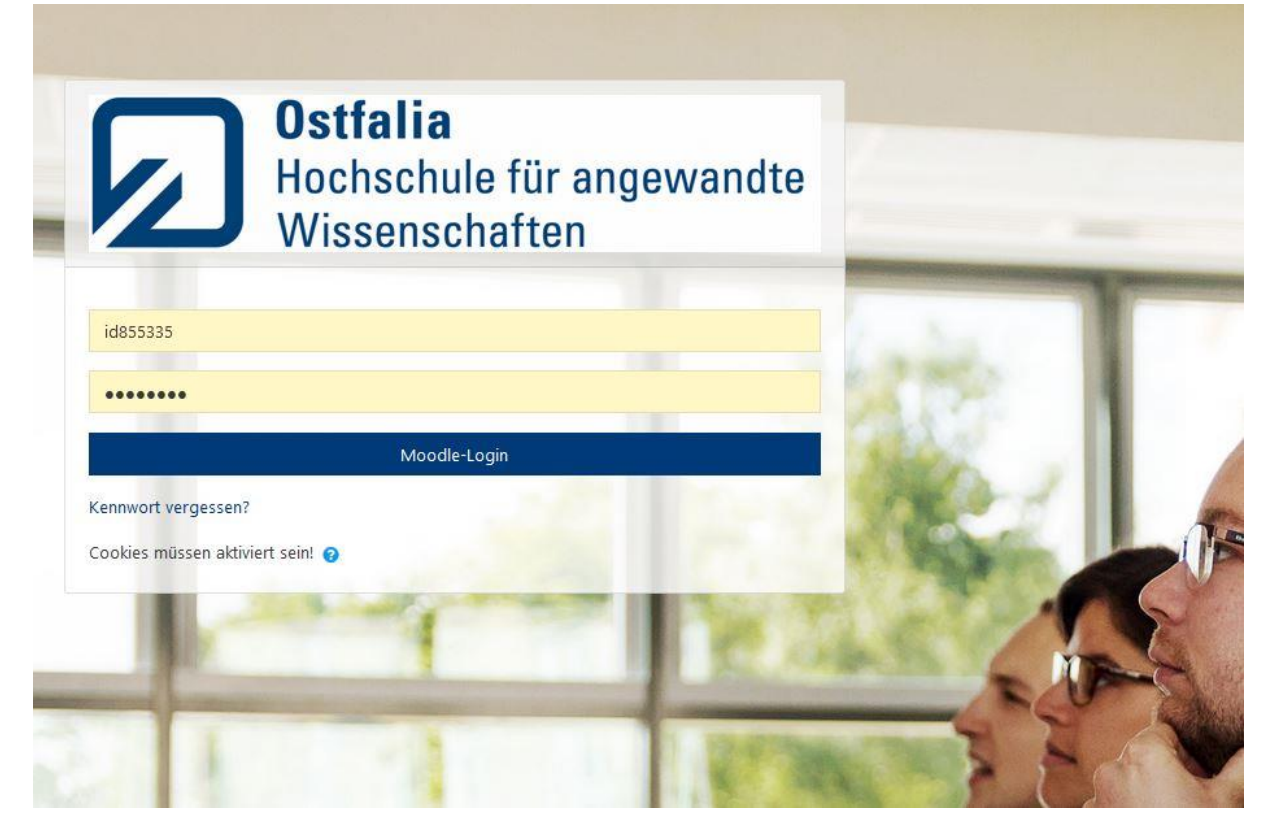

2) Wählen Sie den Kurs aus, den Sie bearbeiten möchten

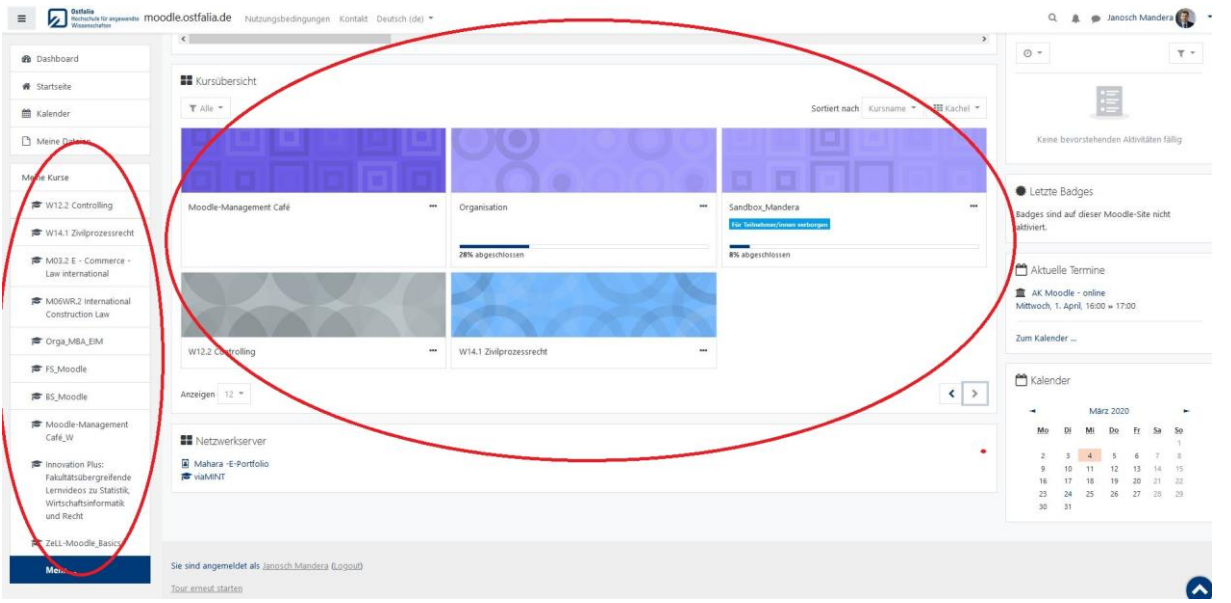

## 3) Schalten Sie die Bearbeitung ein

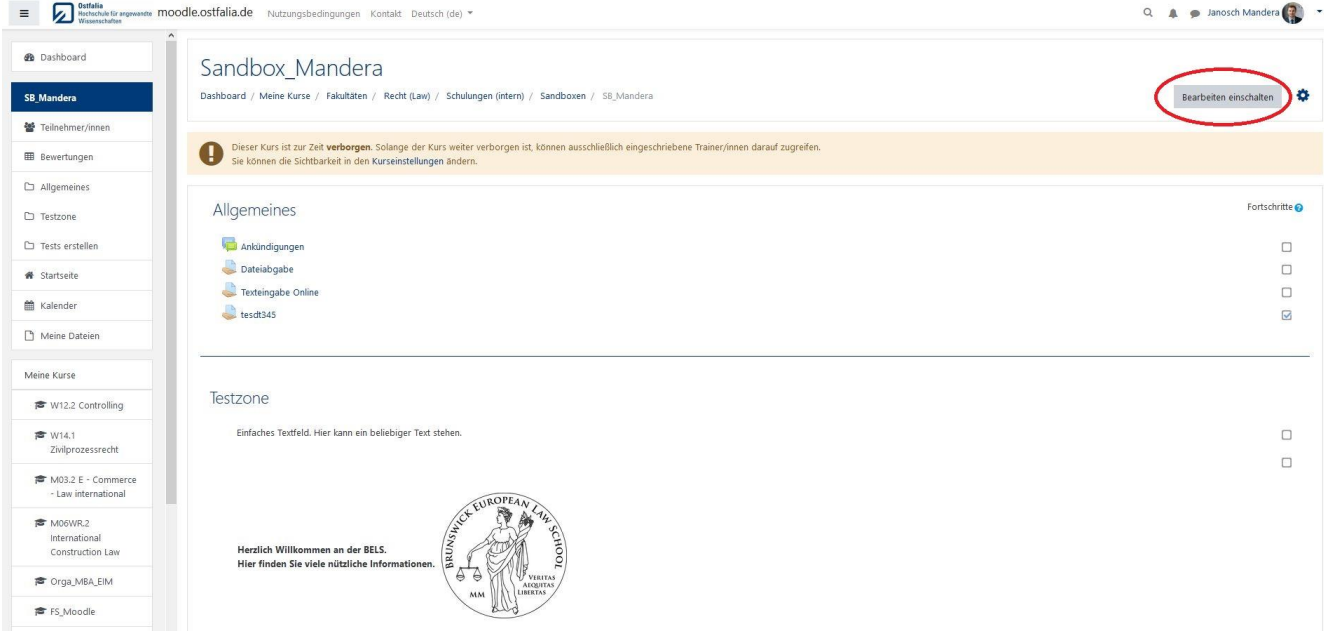

4) Klicken Sie auf "Material oder Aktivität anlegen"

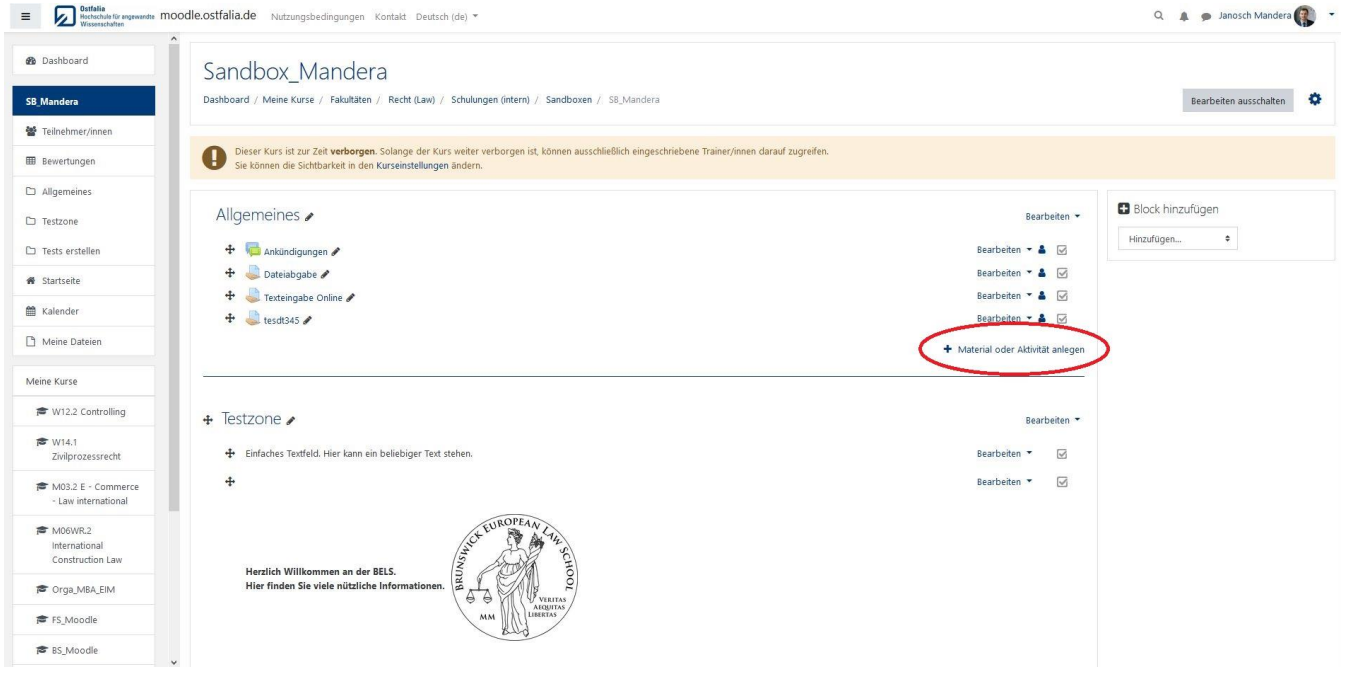

5) Wählen Sie "BligBlueButton" aus und klicken sie anschließend auf "Hinzufügen"

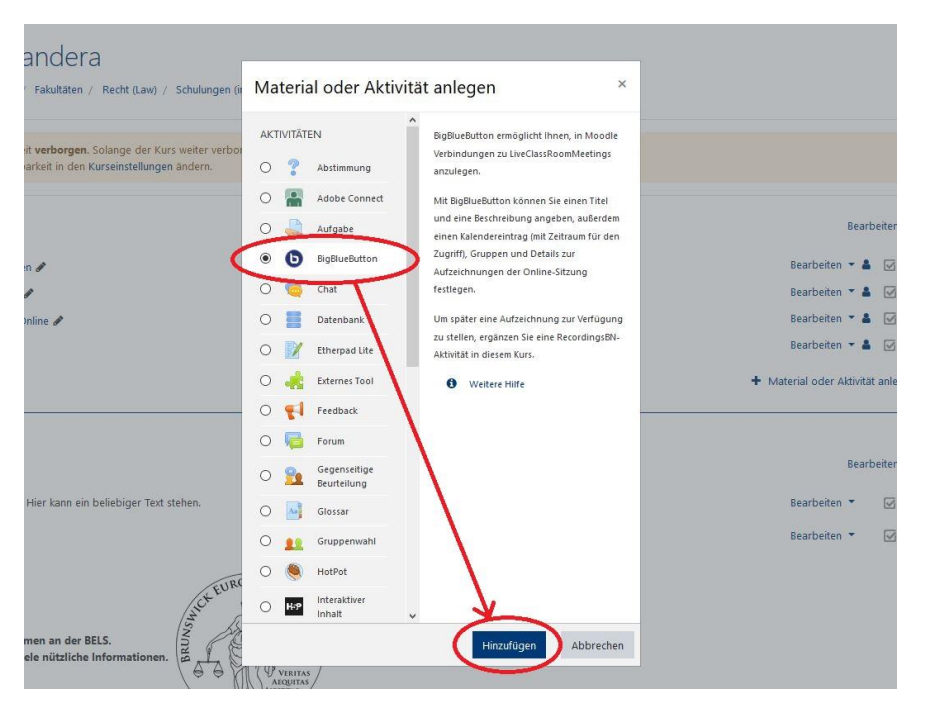

6) Vergeben Sie einen Namen (treffen Sie ggf. weitere Optionen) und klicken anschließend auf "Speichern und zum Kurs"

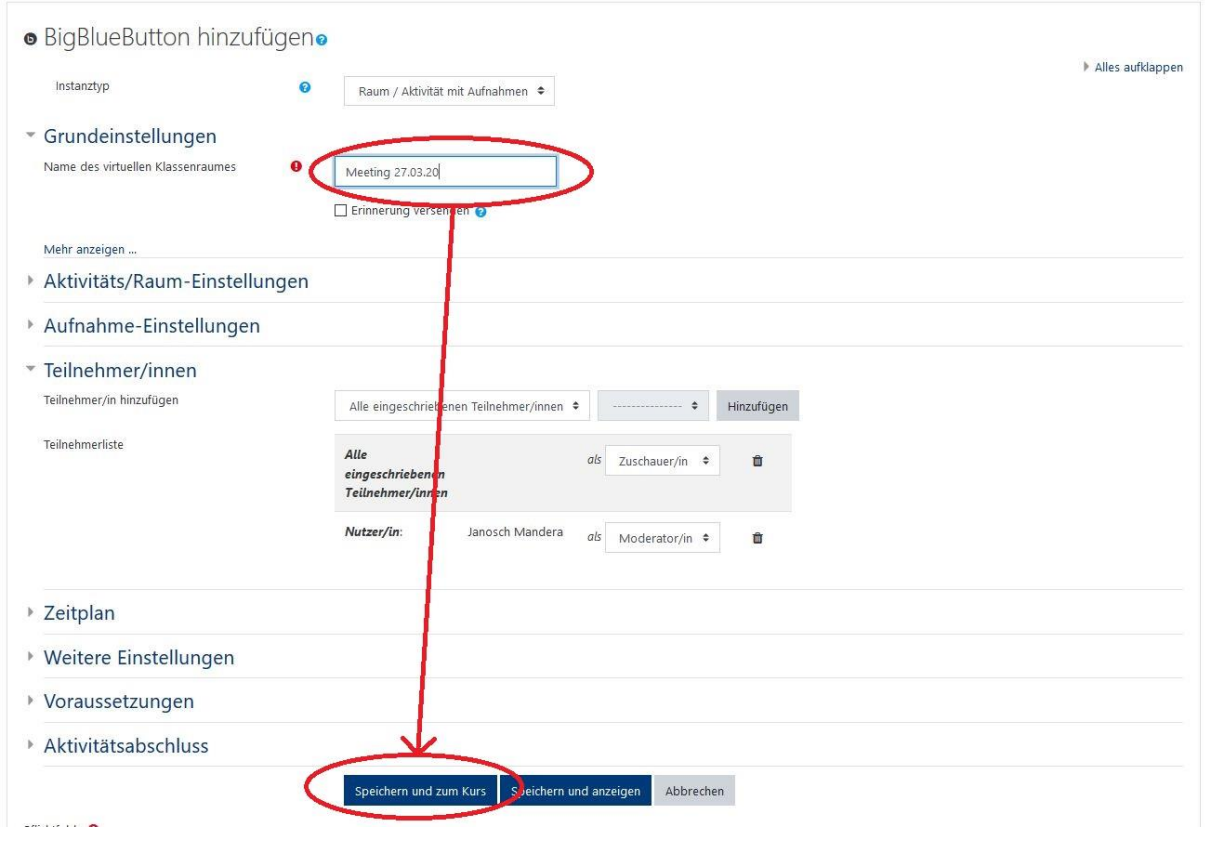

7) Sie können ihr fertig erstelltes Meeting nun in Ihrem Kurs sehen

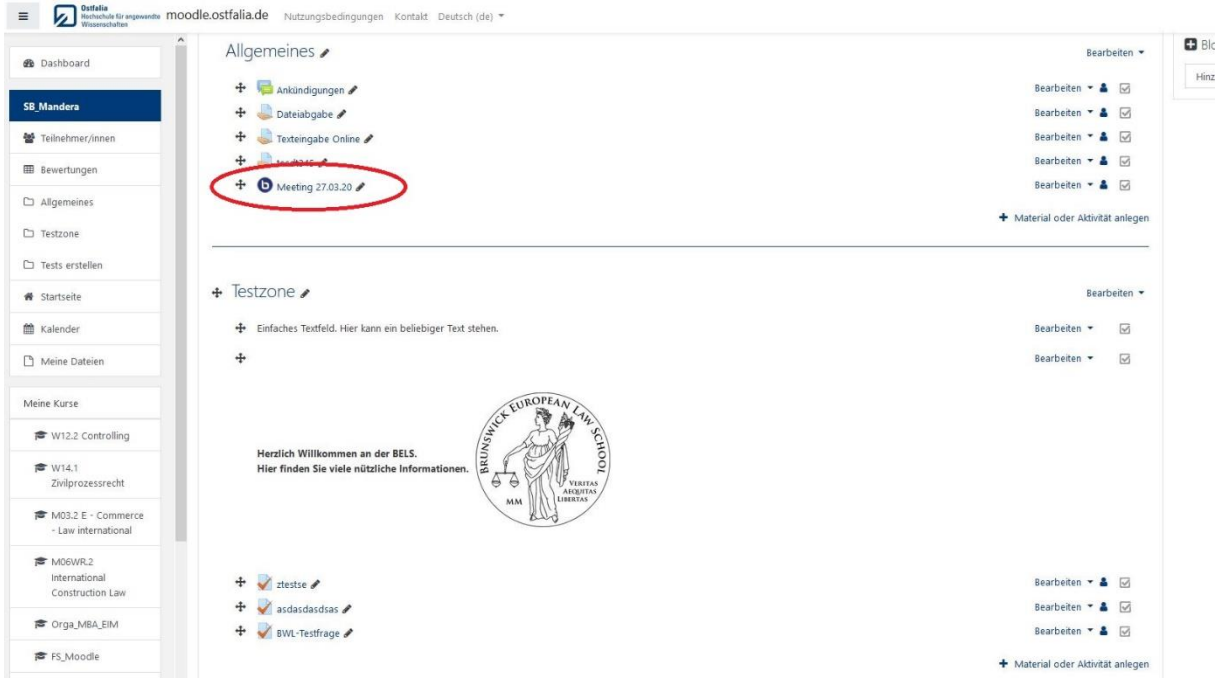

8) **Achtung**, sobald Sie als Dozent auf Teilnehmen klicken und das Meeting beginnen, …

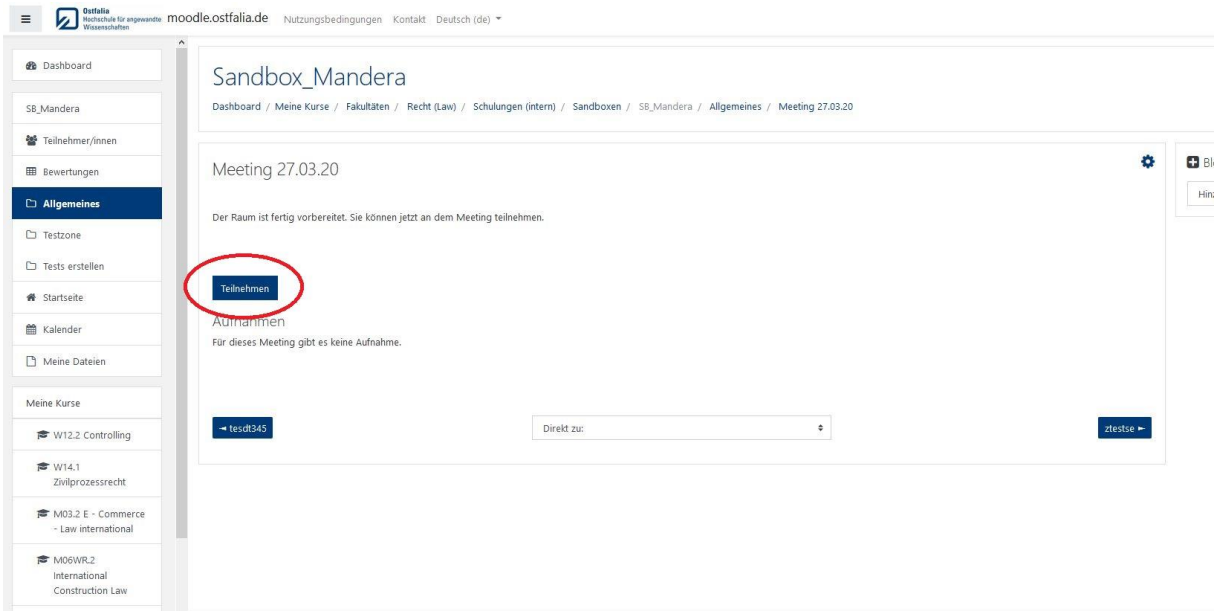

9) … erhalten die Studierenden die Anzeige, dass dieses Meeting begonnen hat. Erstellen Sie also ein neues Meeting, wenn Sie sich mit Big Blue Button vertraut gemacht haben.

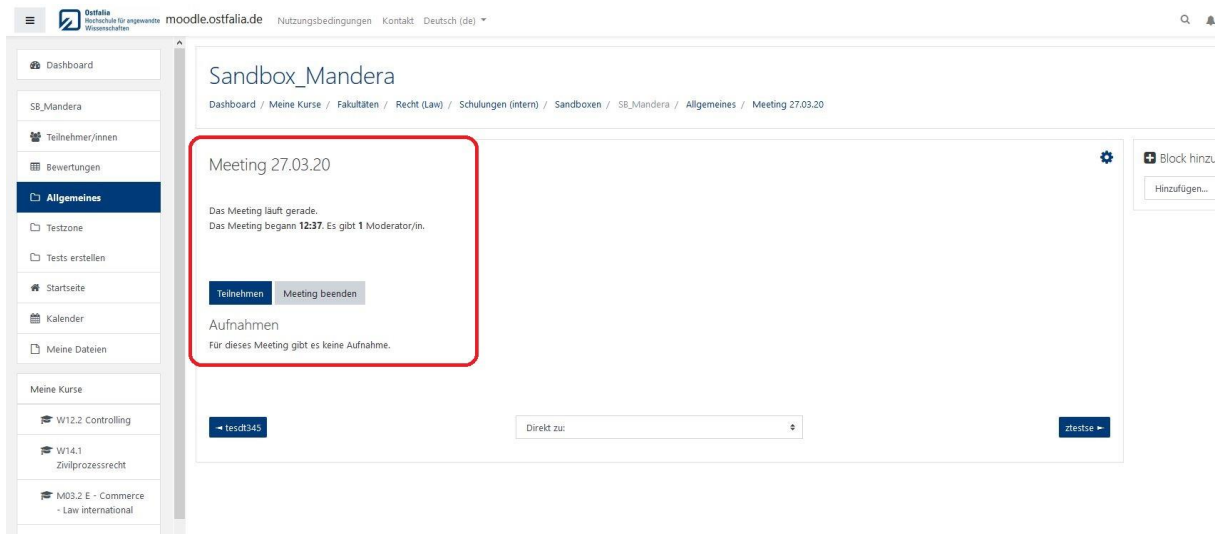